### **ISTITUTO DI ISTRUZIONE SUPERIORE "DA VINCI – DE GIORGIO" LANCIANO**

## **SCRUTINI ELETTRONICI CON IL PROGRAMMA "ARGO SCRUTINIO WEB" A. S. 2012/13**

# **GUIDA "SCRUTINIO FINALE"**

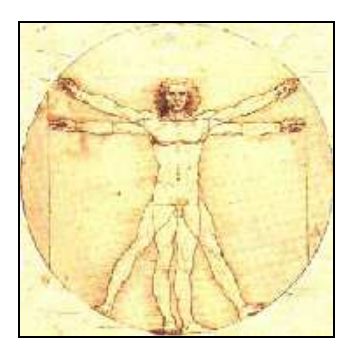

## **PREMESSA**

- **a.** I docenti hanno la possibilità di inserire i voti e le assenze prima dello scrutinio utilizzando il servizio "**ARGO SCRUTINIO WEB**"; questo consente, in sede di scrutinio, di risparmiare il tempo necessario per l'inserimento dei voti di tutte le materie; naturalmente i voti/assenze inseriti potranno essere modificati al momento dello scrutinio oppure inseriti seduta stante se qualche docente non lo avesse fatto in precedenza (si raccomanda però di procedere per tempo a questa operazione).
- **b.** Lo scrutinio avviene utilizzando, da qualunque postazione collegata alla rete internet, tramite il browser "**Mozilla Firefox**", il programma "**ARGO SCRUTINIO WEB**" (nota: con altri browser il programma potrebbe non funzionare in modo corretto).
- **c.** Per accedere al programma si deve aprire il "**Portale Programmi Web**" di Argo avente URL https://www.securen-argo.com/argoweb/ oppure si può accedere direttamente a "**SCRUTINIO WEB**" utilizzando l'indirizzo https://www.securen-argo.com/argoweb/scrutinio
- **d.** Per poter effettuare le operazioni di scrutinio **è necessario** accedere al programma utilizzando **"Nome utente"** e **Password associati al docente Coordinatore del Consiglio di classe**. Se il programma dovesse essere già aperto in precedenza (da un altro Consiglio di classe) sarà necessario chiuderlo e poi accedere di nuovo con le credenziali corrette.
- **e.** Al termine delle operazioni di inserimento dei voti/assenze il Consiglio di classe dovrà "**rendere i voti definitivi**", nel senso che essi non potranno più essere modificati (se non dal Dirigente Scolastico).
- **f.** In seguito il Dirigente Scolastico potrà rendere i voti visualizzabili agli utenti tramite il servizio "SCUOLANET" per le famiglie.
- **g.** Non è necessario trascrivere manualmente il "Registro generale dei voti" che verrà stampato a cura della Segreteria; i docenti dovranno soltanto firmare l'ultima pagina del "Registro generale dei voti" con la data dello scrutinio; il documento cartaceo che certifica le operazioni di scrutinio effettuate sarà il tabellone dei voti firmato da tutti i docenti che verrà allegato al verbale.

In sostanza la procedura attuata garantisce ai docenti la possibilità di concentrarsi sugli aspetti didattici e valutativi, senza perdere troppo tempo con la parte burocratica.

Segue una descrizione passo-passo delle operazioni da effettuare per la procedura degli scrutini elettronici.

1. Utilizzando il browser "Mozilla Firefox" accedere al "**Portale Programmi**  Web" di Argo (indirizzo: https://www.securen-argo.com/argoweb/) e cliccare su "**Argo Scrutinio Web**".

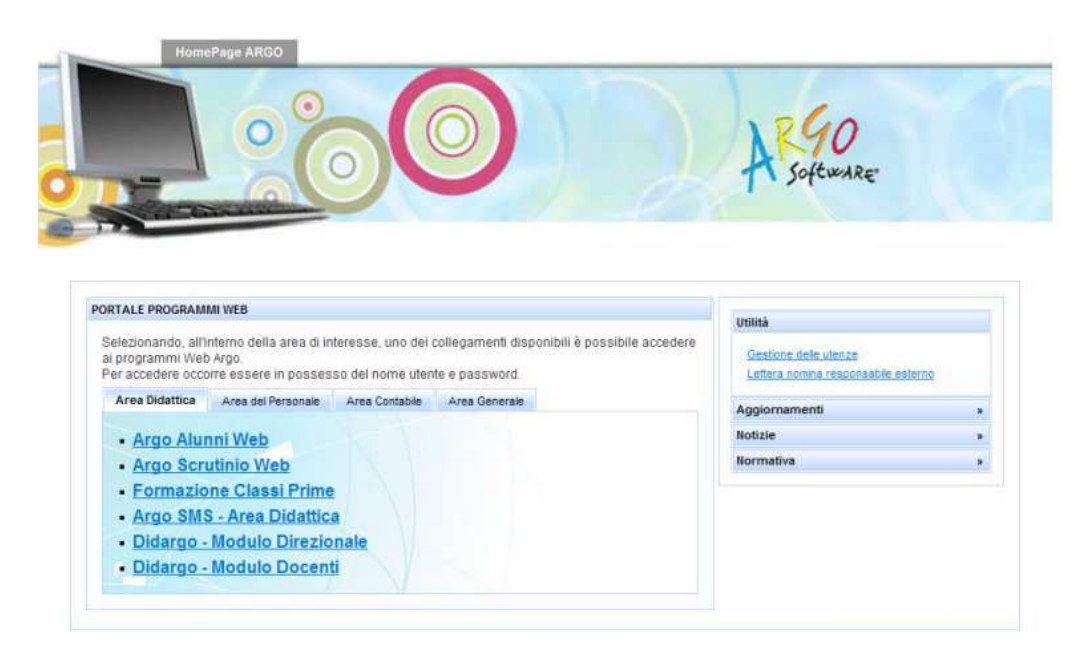

[ Oppure accedere direttamente a "**Argo Scrutinio Web**" con l'indirizzo https://www.securen-argo.com/argoweb/scrutinio ]

Si apre comunque la finestra seguente:

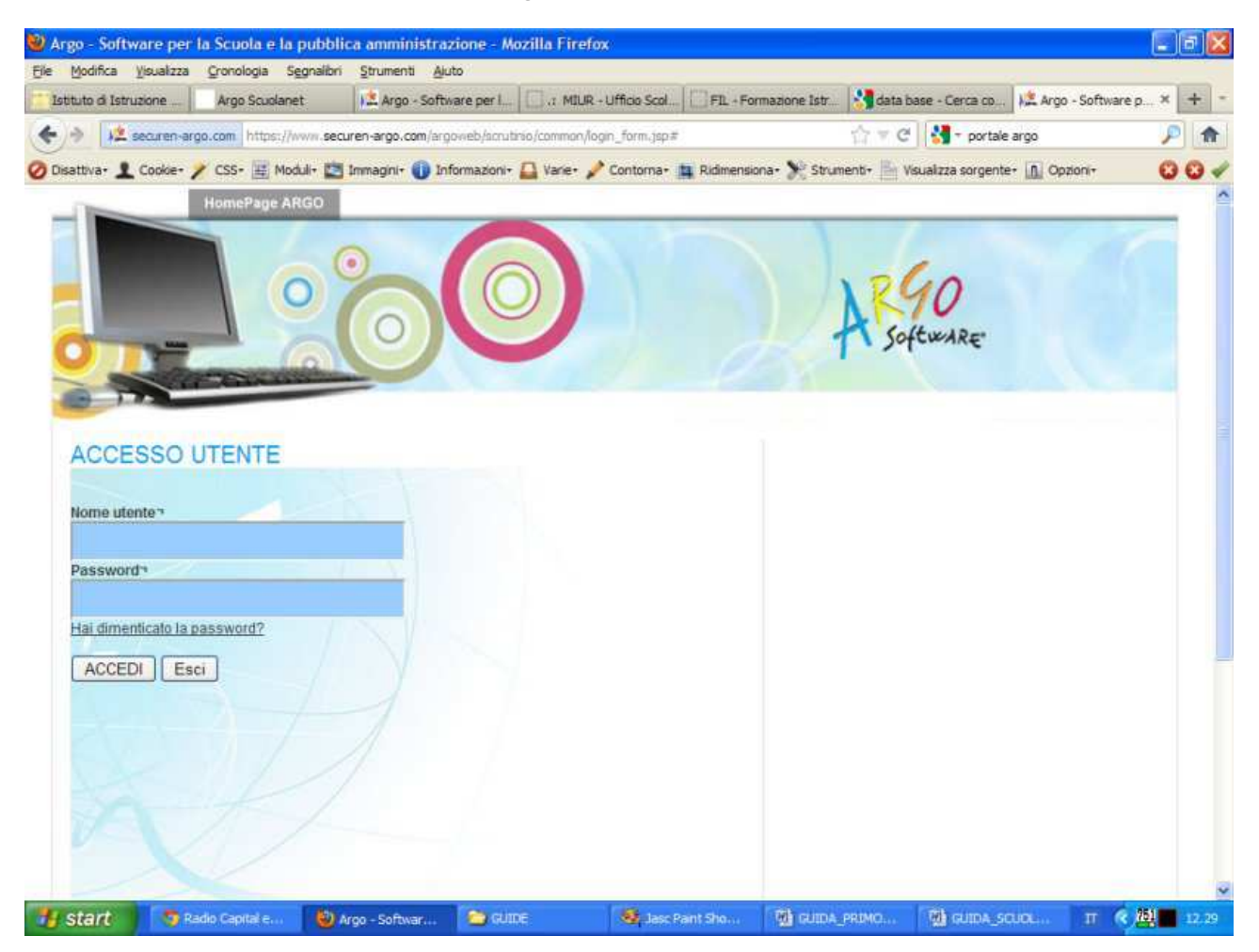

2. Inserire negli appositi spazi "**Nome utente**" e **Password** forniti dalla Segreteria e cliccare su "**Accedi**". Si apre questa finestra:

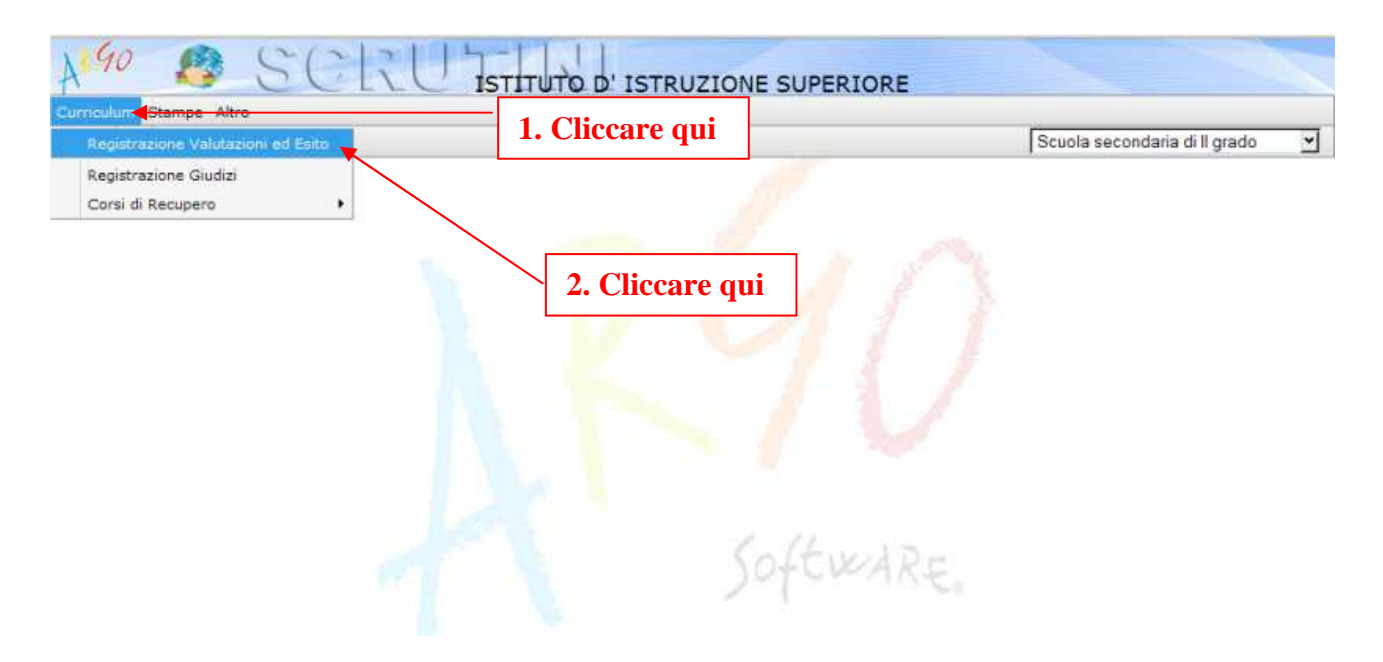

3. Cliccare sulla voce di menù "**Curriculum**" e poi, nel menù a discesa che si aprirà, sulla voce "**Registrazione Valutazioni ed Esito**". Si apre questa finestra:

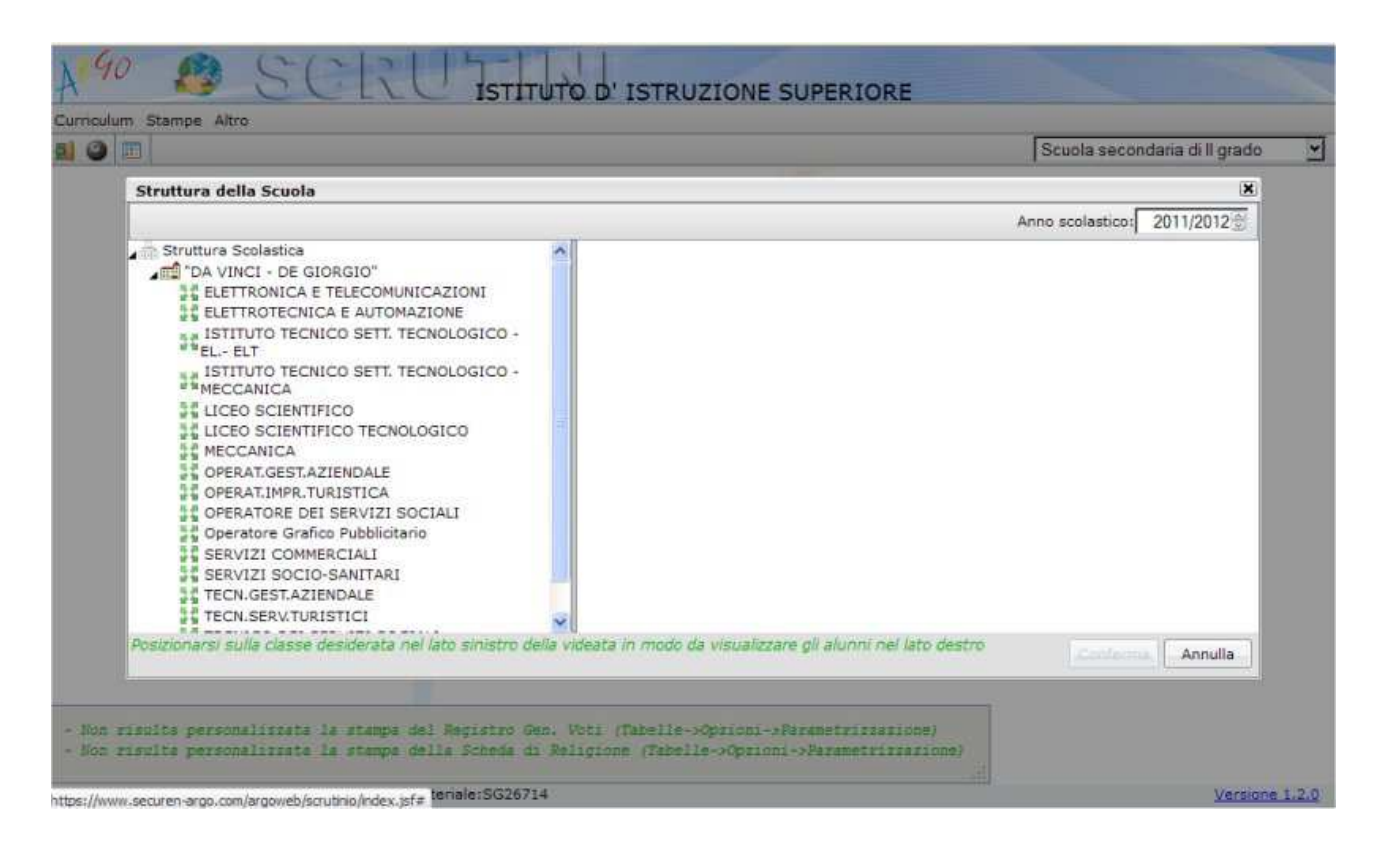

4. Dalla "**Struttura della scuola**" selezionare il corso di studio dalla finestra sulla sinistra e dopo, nella finestra di destra, la classe di interesse.

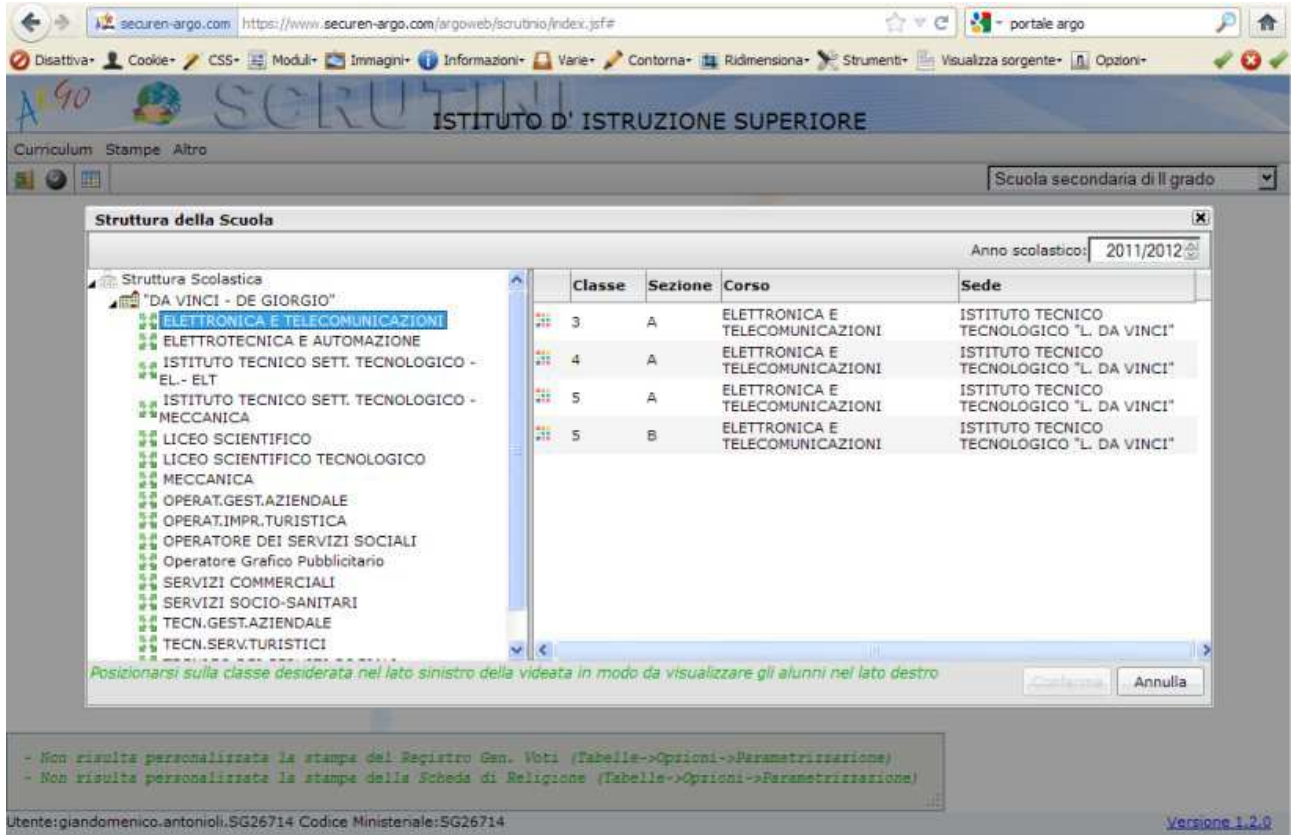

5. Nella finestra successiva selezionare "**SCRUTINIO FINALE**" nella casella "Periodo della Classe"

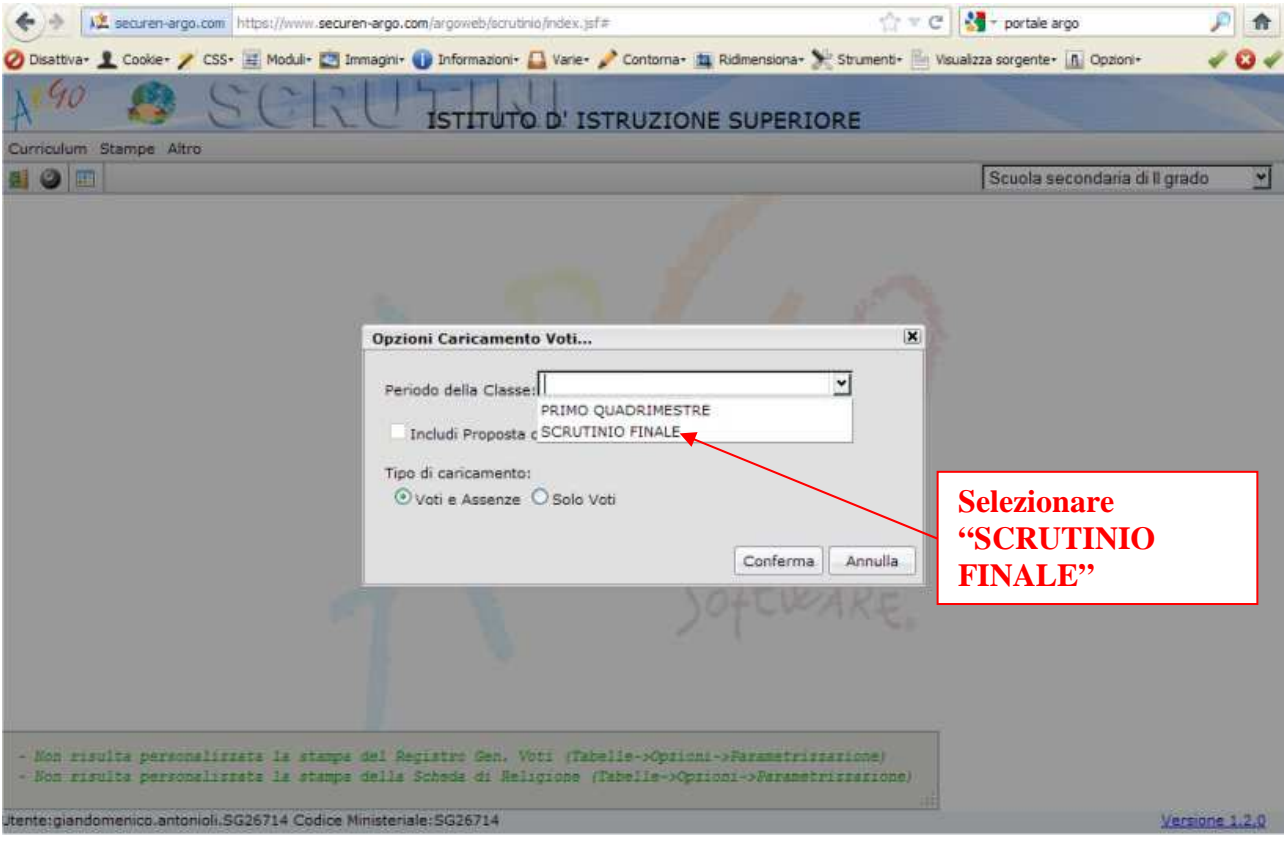

6. Si apre la finestra con i voti e le assenze degli alunni già precedentemente immessi dai docenti. I docenti devono controllare i dati immessi, o eventualmente completare la immissione stessa. **(Si può utilizzare il pulsante con l'icona della matita per evidenziare i voti insufficienti).** 

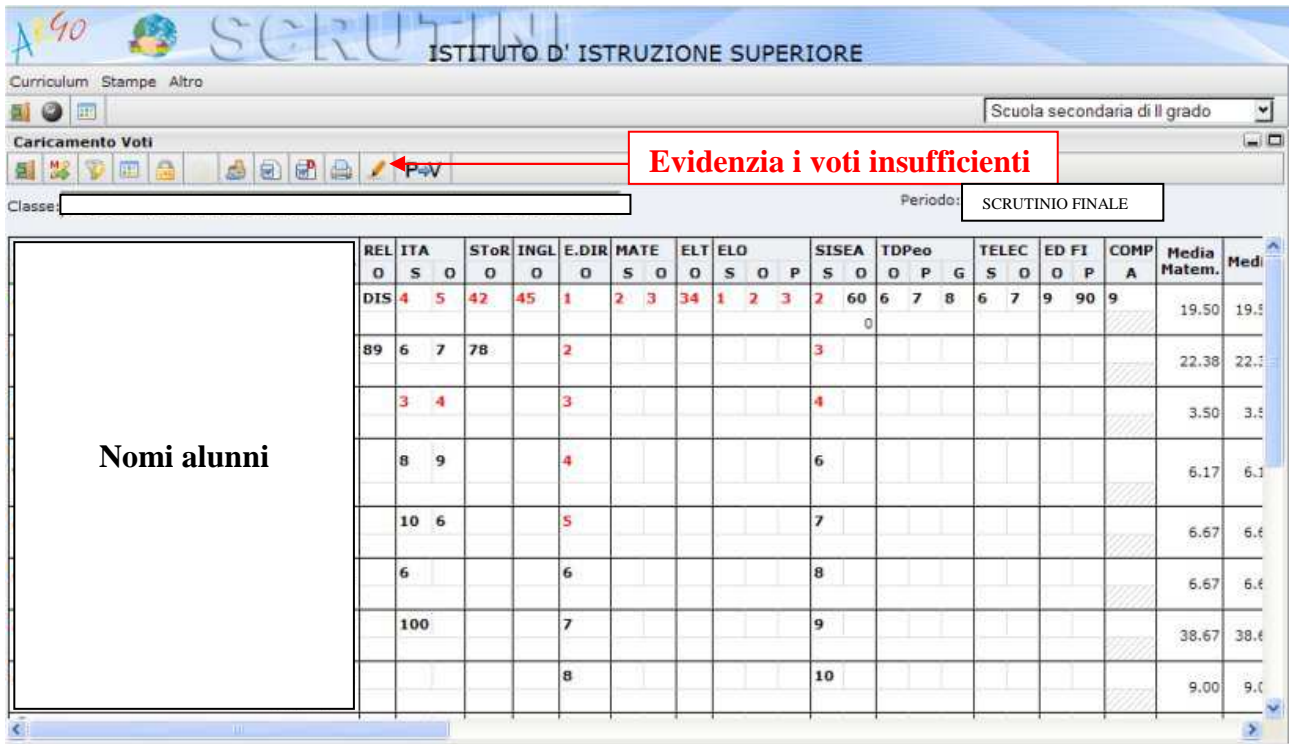

7. **Per inserire i voti di una materia** da questa interfaccia **si deve cliccare sul nome della materia** (in testa alle colonne dei voti). Si apre una finestra di questo genere, nella quale si possono inserire voti e assenze:

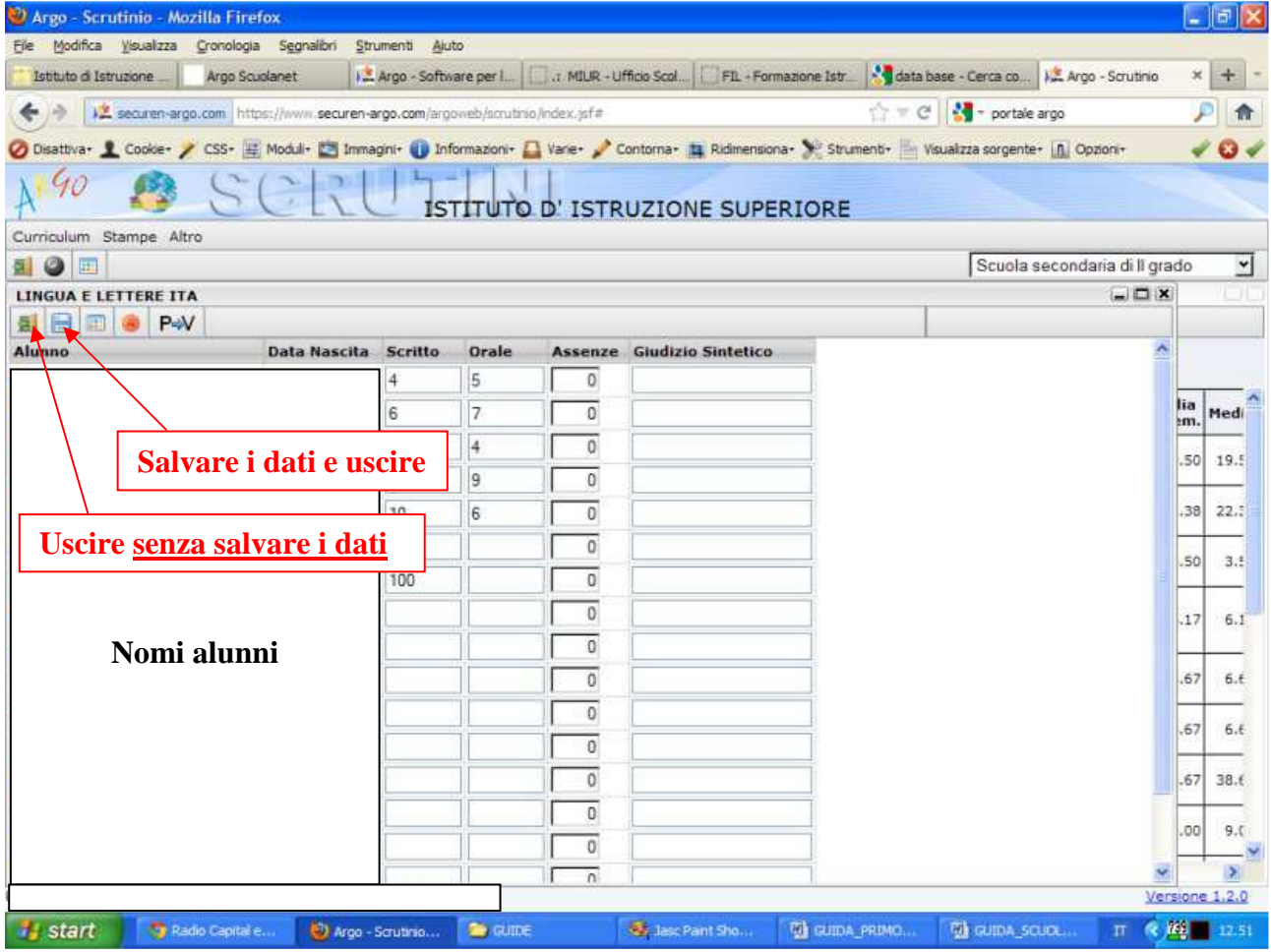

- 8. Dopo aver concluso l'inserimento per la materia: **salvare i dati** (pulsante con la icona del floppy-disk); la finestra si chiude e si torna al tabellone generale (oppure, per uscire senza salvare i dati, utilizzare la icona con il disegno della porta).
- 9. E' possibile anche inserire (o visualizzare) i voti di ciascun singolo alunno cliccando sul nome dell'alunno. Si apre questa finestra:

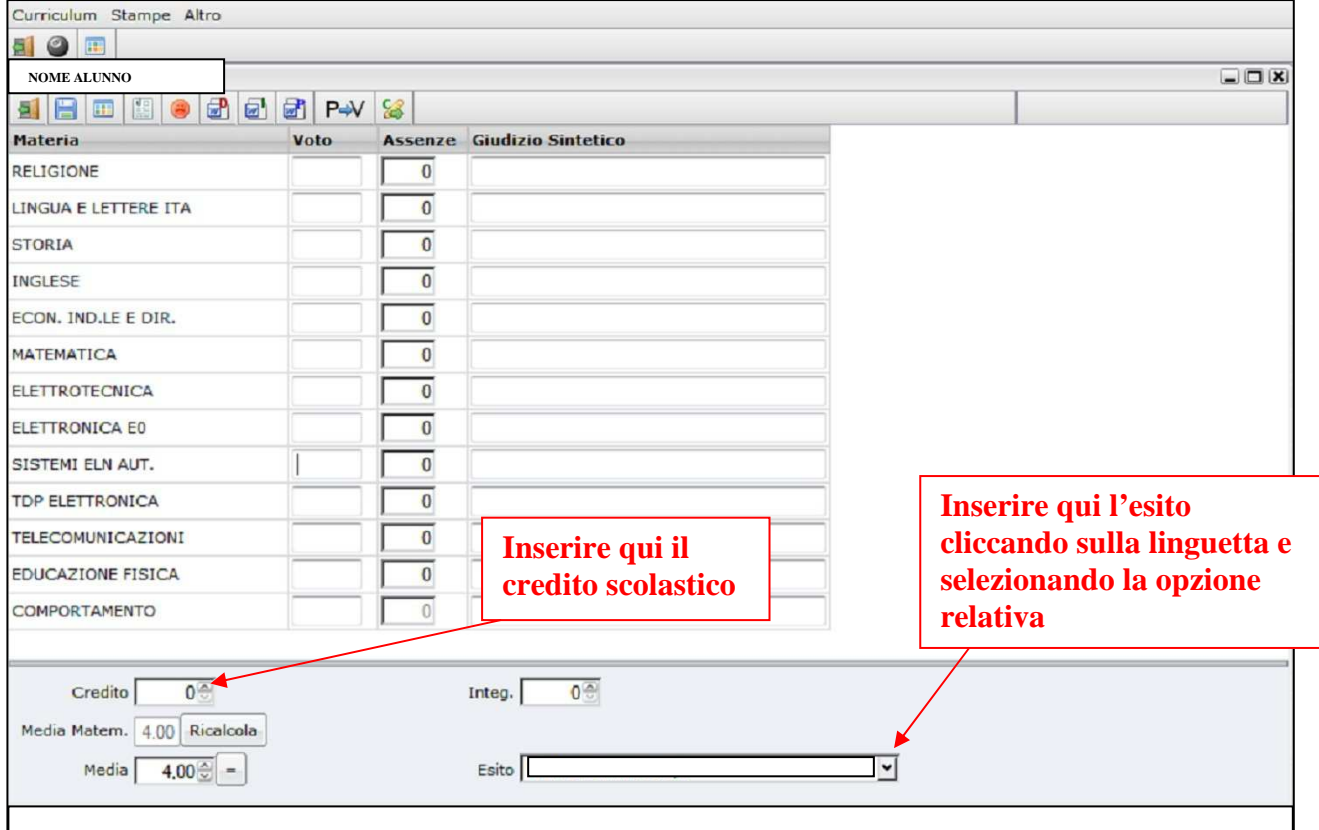

La stessa finestra **deve essere utilizzata** per inserire l'esito dello scrutinio per ciascun alunno. Si devono utilizzare **esclusivamente** le seguenti opzioni per gli esiti:

- **Ammesso/a**
- **Non ammesso/a**
- **Sospensione d. g. (del giudizio)**
- **Non scrutinato/a** (per gli alunni per i quali si verifica la non validità dell'anno scolastico)

La stessa finestra inoltre **deve essere utilizzata** per inserire il **credito scolastico** (per le classi  $3^{\wedge}$  -  $4^{\wedge}$  -  $5^{\wedge}$ ).

Nota: prima di inserire il credito scolastico è necessario avere inserito tutti i voti per l'alunno (compreso il voto per il comportamento) e avere **aggiornato le medie** (vedi punto successivo).

10. Dopo aver concluso l'inserimento di tutti i voti della classe, eseguire la seguente operazione: **aggiornare le medie.** Sono presenti due colonne: la "Media Matematica", che si aggiorna automaticamente, e la colonna "Media" che deve essere aggiornata dall'utente con il comando "**Inserisce automaticamente la media**" (pulsante con la matita e una "M").

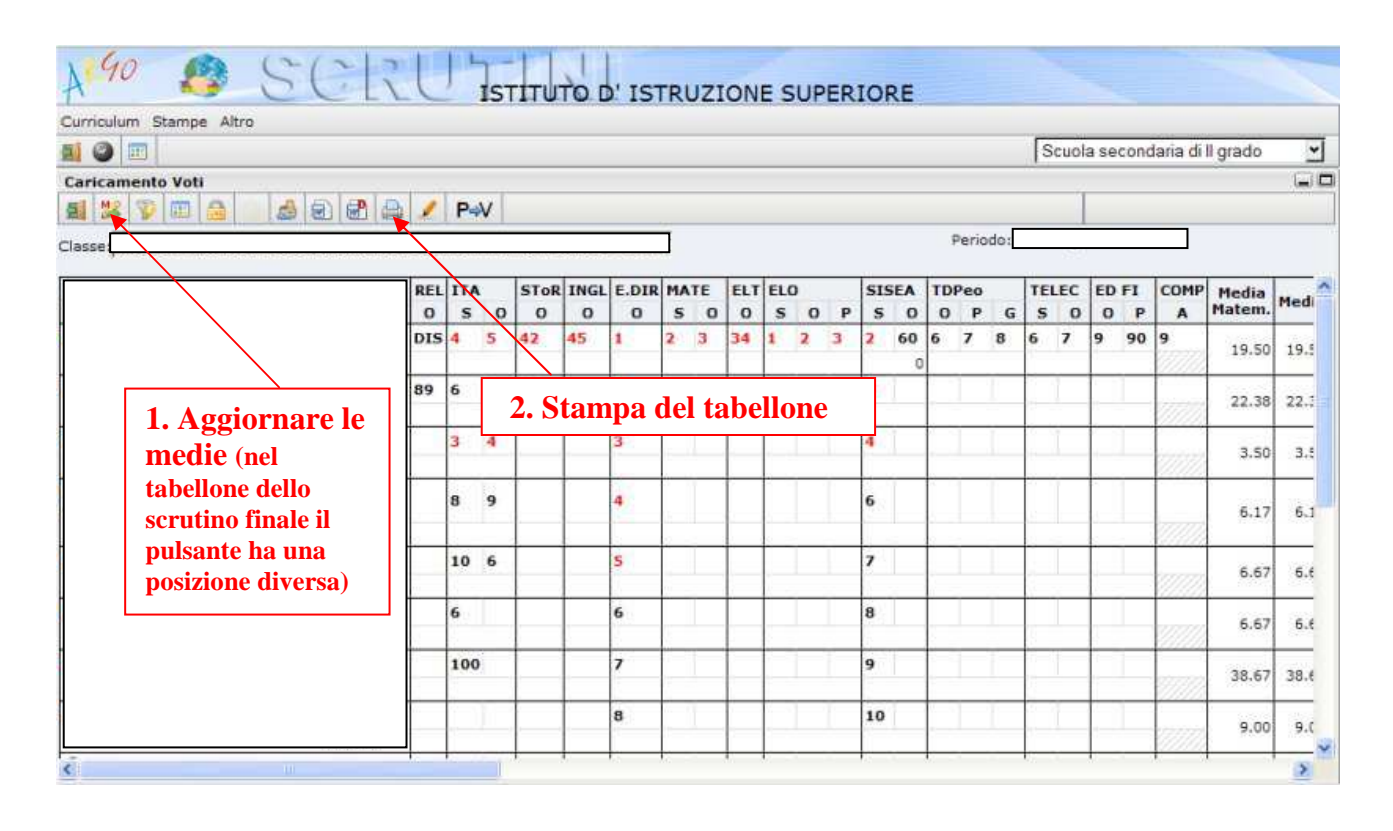

11. **STAMPA DEL TABELLONE**: cliccare sulla icona della stampante.

Si dovranno effettuare **due stampe diverse del tabellone**:

- **una prima stampa completa dei voti di tutti gli alunni** (ammessi/non ammessi/sospensione d.g./non scrutinati) con le assenze; tale stampa (firmata dai docenti) dovrà essere allegata al Registro dei verbali e costituirà documentazione delle deliberazioni del C.d.C.
- **una seconda stampa con i voti dei soli alunni ammessi e solo gli esiti per gli altri alunni**; tale stampa (firmata dai docenti) sarà pubblicata all'albo della scuola (cartaceo e on-line).

Per effettuare le due stampe, nella finestra di dialogo che si apre dopo aver cliccato sulla icona della stampante ("Scelta Modello di Stampa"), si dovrà selezionare tramite la linguetta prima il modello di stampa "**SCRUTINIO FINALE [PER VERBALE]**" e successivamente il modello di stampa "**SCRUTINIO FINALE [DA PUBBLICARE]**".

In entrambi i casi si dovrà seguire la procedura descritta di seguito (che quindi va ripetuta per due volte, cambiando il modello di stampa).

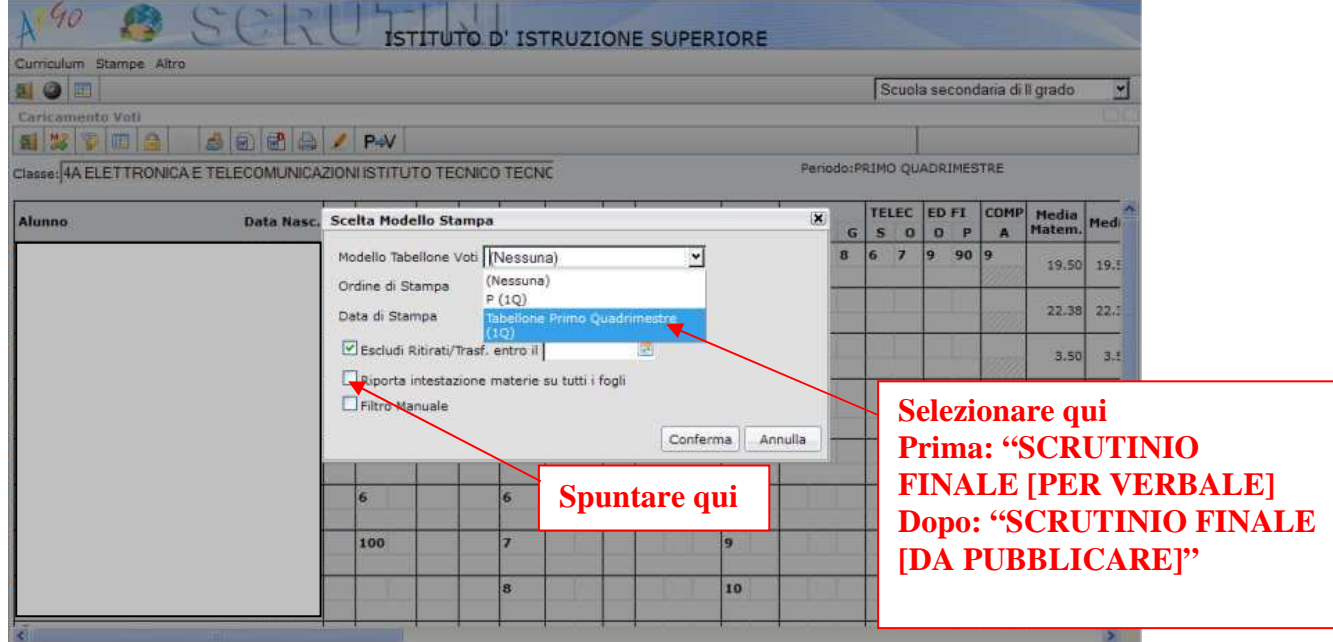

### **STAMPA DEL TABELLONE DA ALLEGARE AL VERBALE**

Selezionare come modello di stampa "**SCRUTINIO FINALE [PER VERBALE]**".

Nella finestra successiva che si apre cliccare sul pulsante "**Conferma**".

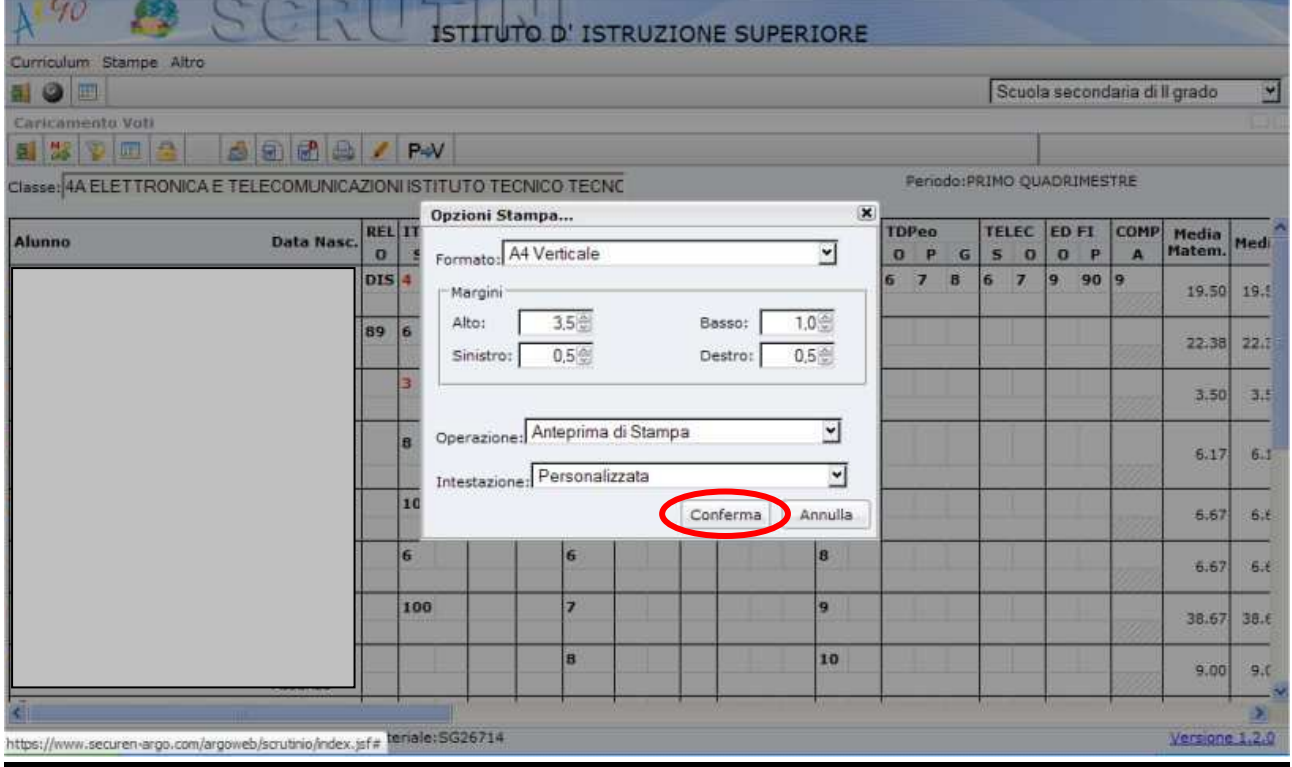

In base alle impostazioni del browser si possono avere le seguenti possibilità:

- a. dopo una breve attesa si apre la finestra "**Anteprima di stampa…**" con una ulteriore finestra di dialogo; in questa cliccare su "OK".
- b. si apre la finestra "**Anteprima di stampa…**" che contiene direttamente la pagina in PDF.

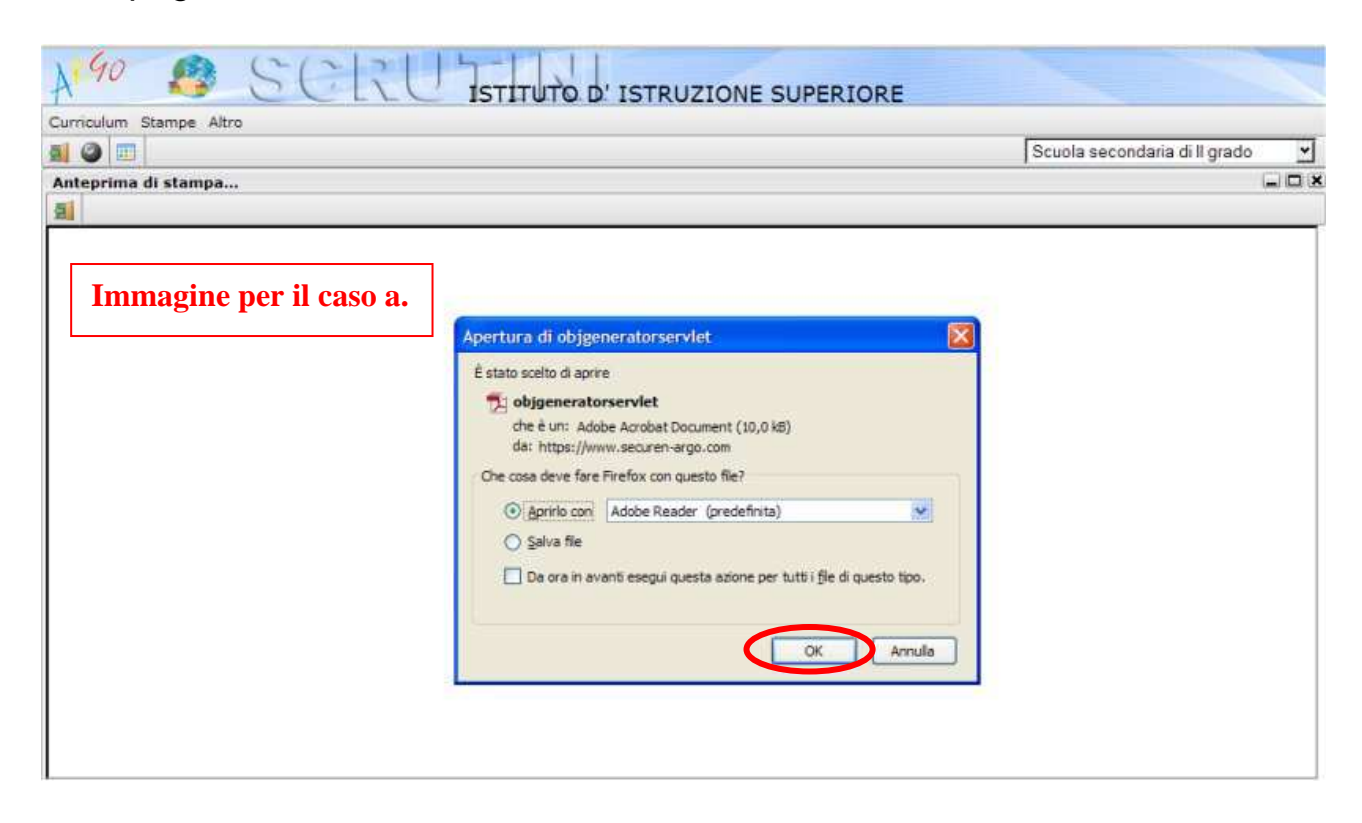

In ogni caso si apre il file PDF con il tabellone dei voti.

Effettuare la stampa con il comando File/Stampa. Se il comando non dovesse essere visibile lo si può rendere visibile premendo il taso "ESC".

Per tornare al tabellone dei voti utilizzare il pulsante con la icona della porta.

### **STAMPA DEL TABELLONE DA PUBBLICARE ALL'ALBO**

Ripetere la procedura sopra descritta selezionando come modello di stampa "**SCRUTINIO FINALE [DA PUBBLICARE]**".

#### 12. **CONCLUSIONE DELLE OPERAZIONI**

**Prima di uscire dal tabellone dei voti si devono effettuare due importanti operazioni:** 

- a. "**Riportare Esito e Media nelle Schede Annuali**" (cliccando sul pulsante con la "E" e una freccia).
- b. "**Rendere i voto definitivi e pubblicabili**" (cliccando sul pulsante a forma di lucchetto); eseguire questa operazione solo quando si è sicuri che i voti e le assenze sono effettivamente definitivi e che non sono richieste altre modifiche; dopo questo comando solo il Dirigente Scolastico (o un suo delegato) potrà effettuare modifiche sul tabellone.

Nella figura seguente sono riportati i pulsanti di comando che si trovano sul tabellone elettronico (per avere una descrizione della funzione portare il puntatore del mouse sul pulsante; il puntatore diventa una manina con l'indice e compare la descrizione):

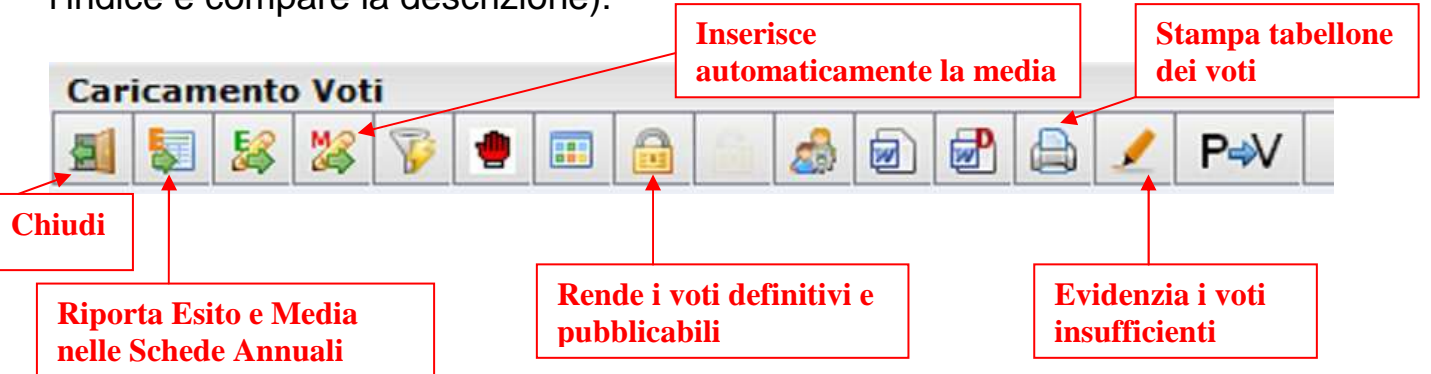

Nota: i pulsanti possono avere posizioni diverse a causa degli aggiornamenti del software; è possibile inoltre che vi siano altri pulsanti non riportati nella immagine di sopra per nuove funzioni introdotte.

Uscire dal tabellone dei voti utilizzando il comando "**Chiudi**" (icona con la porta, in basso).

Uscire dal programma **SCRUTINIO WEB** utilizzando il comando "**Torna al portale**" (ancora l'icona con la porta).

**Le operazioni di scrutinio elettronico sono terminate.** 

**Verificare le firme dei docenti sui due tabelloni dei voti stampati.** 

**Prima di chiudere le operazioni dello scrutinio i docenti dovranno inoltre firmare il foglio finale del "Registro generale dei voti" nella colonna che si riferisce ai voti attributi per lo Scrutinio finale.** 

**Ricapitolando, ciascun docente deve apporre n. 3 firme: 1. Tabellone dei voti da allegare al verbale; 2. Tabellone dei voti da pubblicare all'Albo; 3 "Registro generale dei voti".**